# **Les Questions « Glisser/déposer Sur Image»**

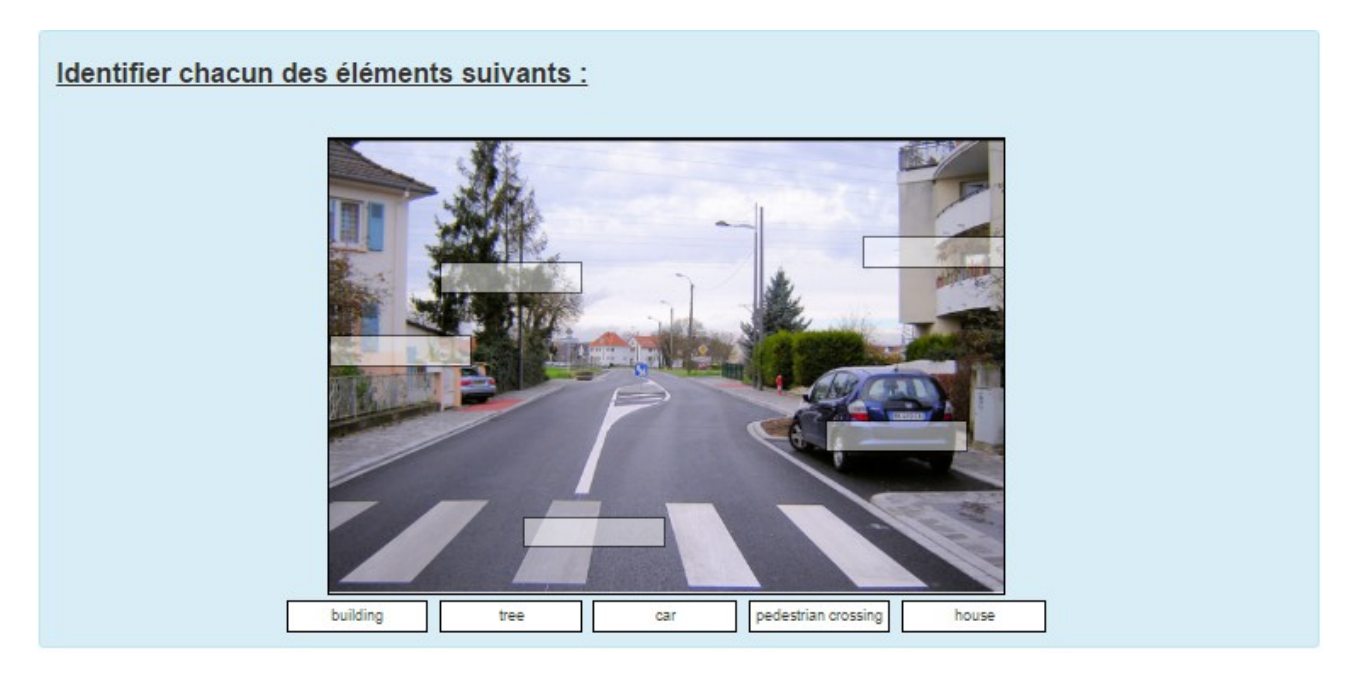

# **\* Le nom de la question et le texte :**

Choisir un nom facile à retrouver dans la liste des questions. La question est ici « Identifier chacun des éléments suivants : »

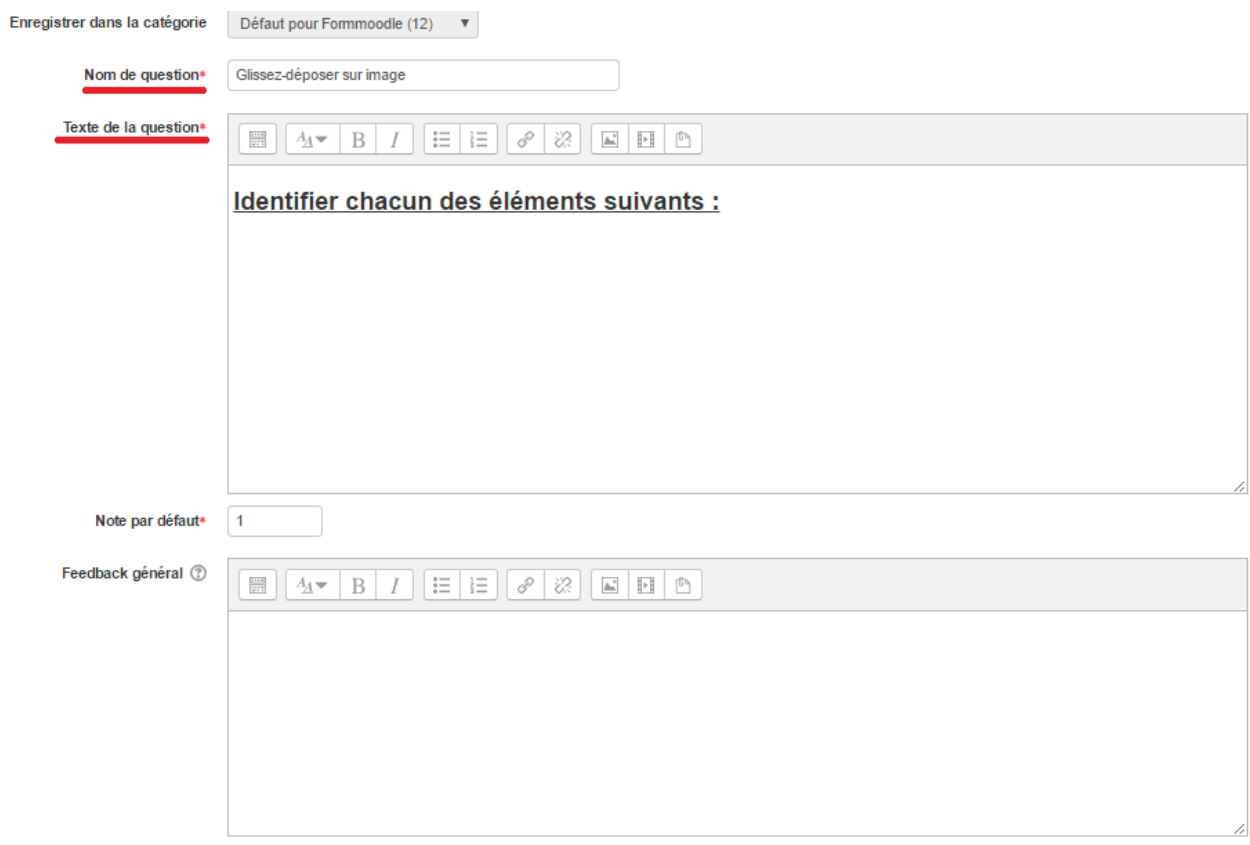

### **\* Insérer l'image :**

En cliquant sur «*choisir un fichier*», vous pouvez télécharger votre image qui se trouve sur votre ordinateur ou votre clef USB. La boîte de dialogue suivante s'ouvre.

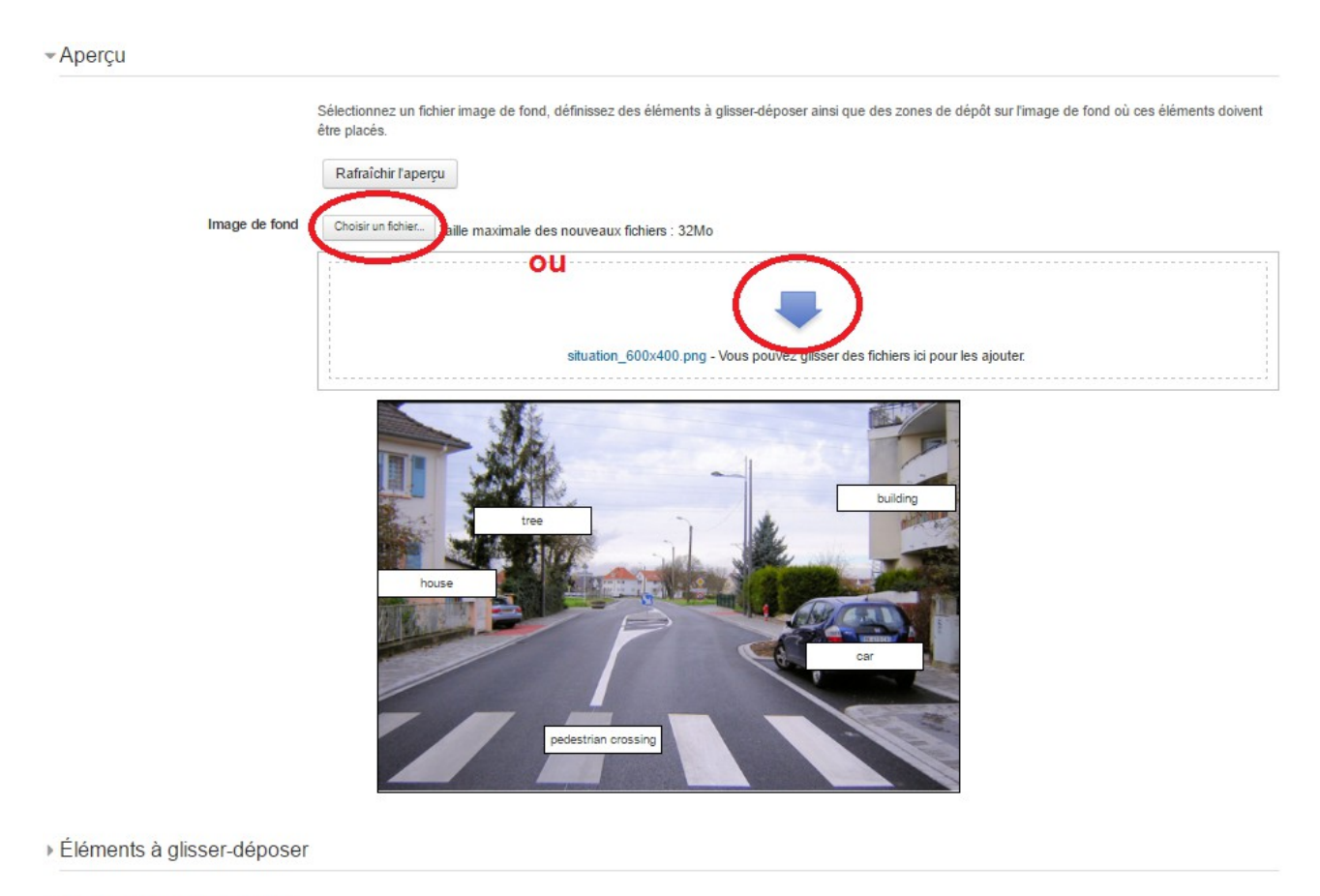

> Zones de glisser-déposer

#### Remarques :

Après avoir cliqué sur choisir un fichier la boîte de dialogue ci-dessous s'ouvre. C'est la même application qui est utilisé pour insérer les images ou les médias dans les zones de texte de Moodle. Il suffit de cliquer sur choississez un fichier, de trouver l'emplacement de la photo que vous souhaitez insérer puis de cliquer sur Déposer ce fichier.

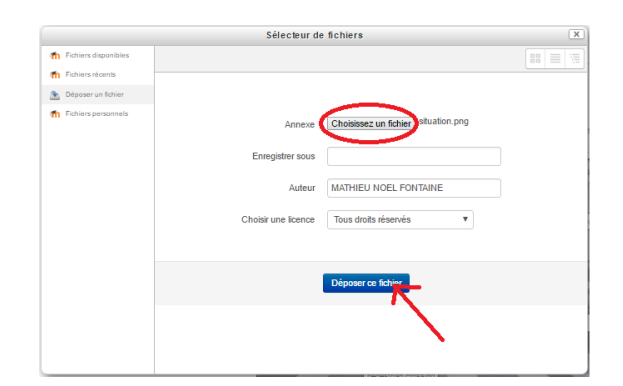

Lors du premier téléchargement de l'image, la boîte de dialogue suivante apparaît :

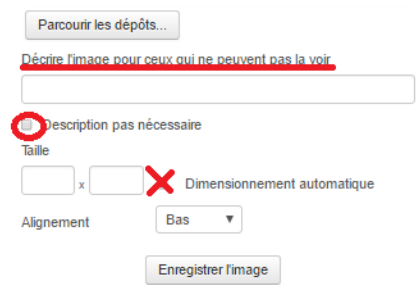

Vous pouvez décrire l'image pour les malvoyants. Si vous ne souhaitez pas faire de description vous devez cocher la case «*description pas nécessaire*» autrement vous ne pourrez pas insérer l'image.

De manière générale, utiliser des images «légères» et de format correct (500x… px), et le dimensionnement automatique pour un meilleur ratio.

## **\* Eléments à glisser/déposer :**

Cliquer sur l'onglet *Eléments à glisser/déposer* –<br>بفاء Clémente à clinner dév

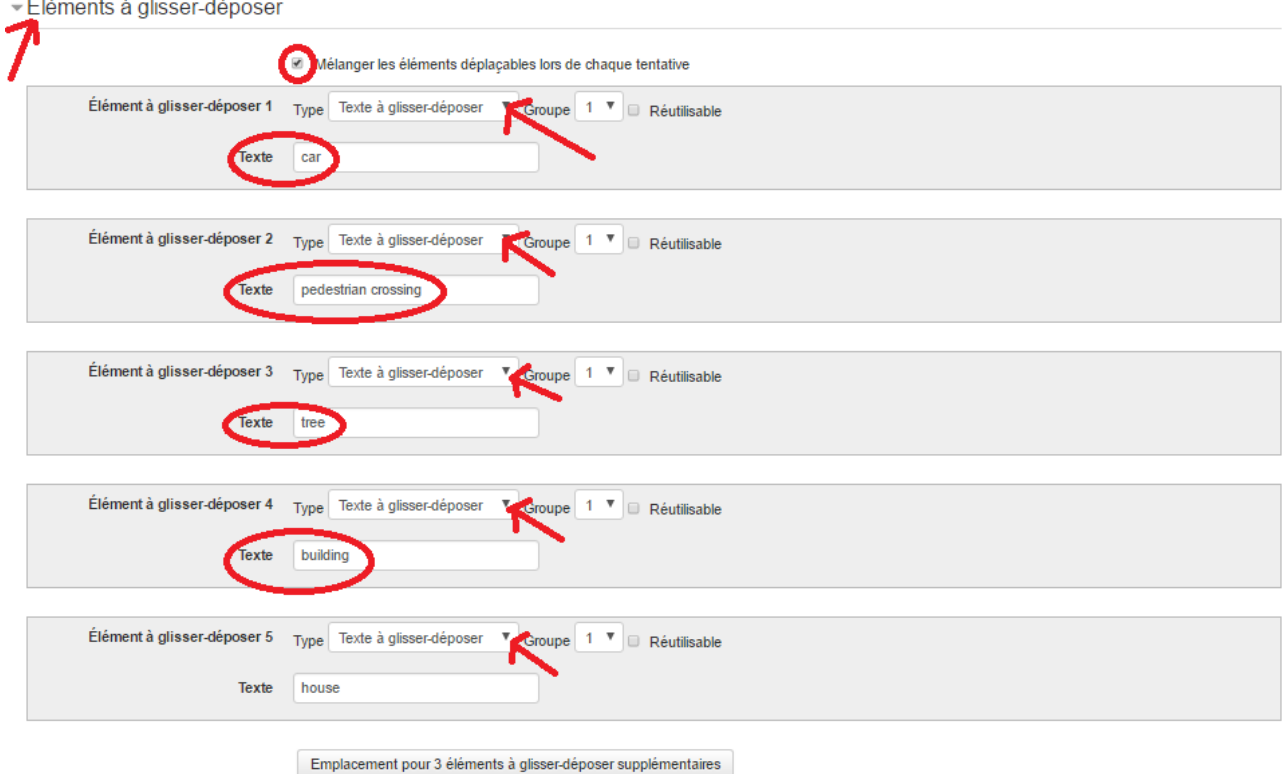

Vous devez indiquer un type d'élément déplaçable : *Image à glissez/déposer* ou *Texte à glissez/déposer.*

Dans notre cas nous glissons du texte sur l'image, nous choississons donc **Texte à glisser-déposer**, puis nous écrivons le texte dans chacune des boîtes de dialogue.

Remarques :

Nous pouvons cocher la case Mélanger les éléments déplaçables lors de chaque tentatives pour obliger les élèves à lire.

Nous pouvons ajouter autant d'emplacement que nous souhaitons.

## **\* Zones de glisser/déposer :**

Cliquer sur l'onglet Zone *de glisser/déposer*

▼Zones de glisser-déposer

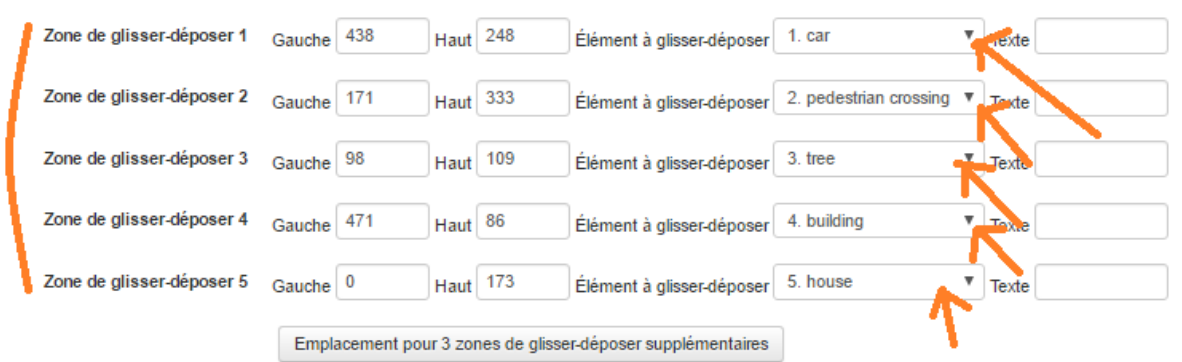

Nous devons cliquer sur les menus déroulant afin de faire apparaître chacun des éléments à déposer sur l'image.

Celà fait apparaître sous l'image les éléments de texte que nous devons ensuite placer correctement par glissez/déposer !

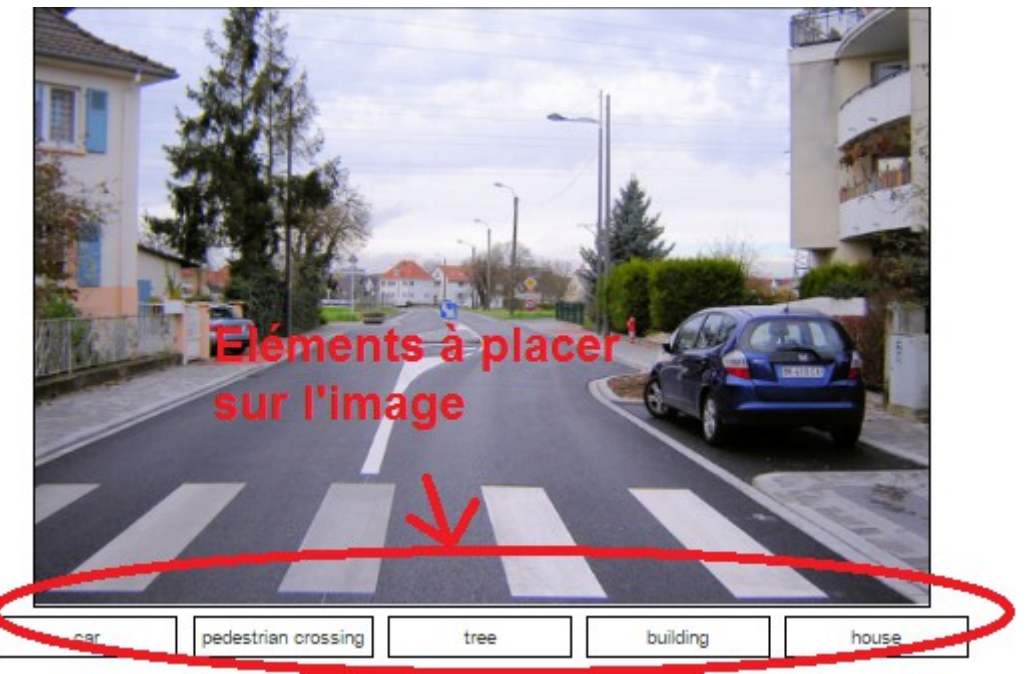

### **\* Enregistrement :**

Nous enregistrons pour valider

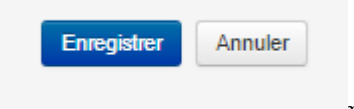